**Prep-Year Math Program, King Fahd University of Petroleum & Minerals**

# **MyMathLab Plus Guide for Students**

# September 2012

# **Contents**

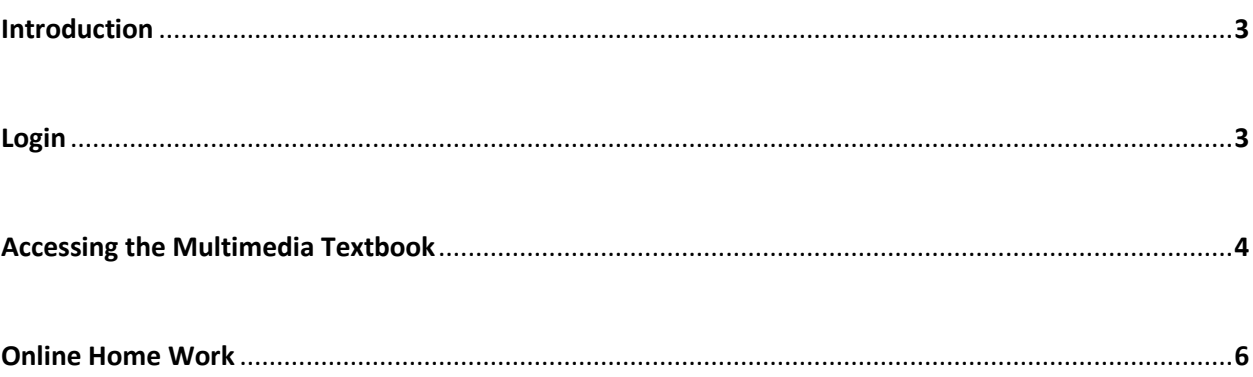

### **Introduction**

This guide is for Math001 students joining KFUPM in Term 101. This guide will introduce you to our online homework submission system **MyMathLab Plus**. Please read this guide very carefully and in case of any problem contact your mathematics teacher. This guide is also available inside MyMathLab Plus (See below the **Important Note** at the bottom of **Course Home**) and from the website

<http://faculty.kfupm.edu.sa/pyp/malikhan>

## **Login**

- 1. Open the link [http://www.kfupm.mylabsplus.com](http://www.kfupm.mylabsplus.com/) in Internet Explorer/Firefox/Chrome. 2. Enter **Username:** s20xxxxxxx (student ID with s) **Password:** 20xxxxxxx (student ID without s) or your summer password 3. If you are a new user then change your password by clicking on **My Profile** 1
- 4. Make sure your section is correct. Click on your section. (for example **[MATH 001 College Algebra -](http://kfupm.mylabsplus.com/re/Launch40From30.real?ClientID=413295&CourseID=7314454&ClientNodeID=413360&CCNID=5580554&Action=SYLLABUS&47=14363087&CPURL=kfupm.mylabsplus.com&Prod_ID=2) [September 2012-Section 01](http://kfupm.mylabsplus.com/re/Launch40From30.real?ClientID=413295&CourseID=7314454&ClientNodeID=413360&CCNID=5580554&Action=SYLLABUS&47=14363087&CPURL=kfupm.mylabsplus.com&Prod_ID=2)**). You will see the **Course Home**. If you see a license agreement, click "**ACCEPT**".

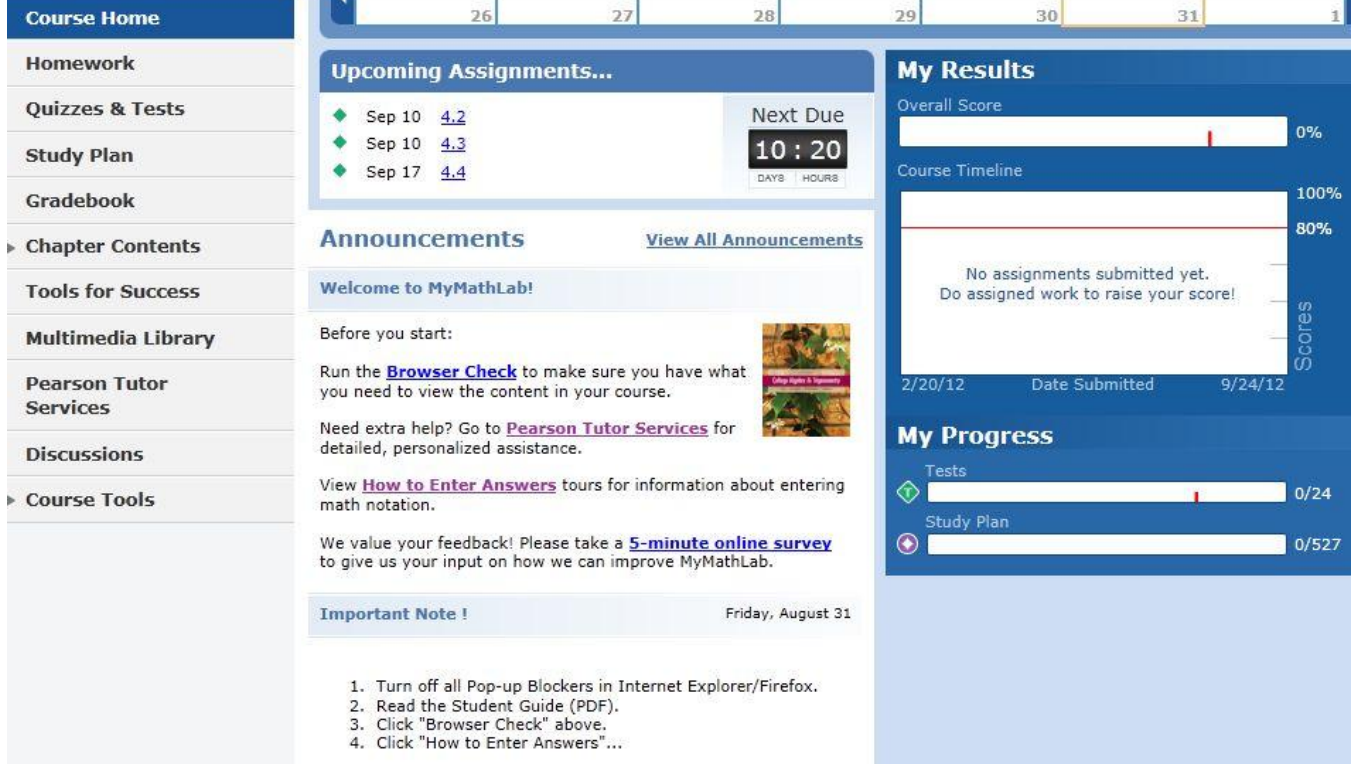

#### Page 4

5. **You must** read the "Important Note" at the bottom and follow the instructions.

**Important Note!** Friday, August 31 1. Turn off all Pop-up Blockers in Internet Explorer/Firefox. 2. Read the Student Guide (PDF). 3. Click "Browser Check" above.<br>4. Click "How to Enter Answers"... more >

6. Now you are ready to use the **Multimedia Textbook** and do **Online Homework**.

### **Accessing the Multimedia Textbook**

1. Click on **Multimedia Library**.

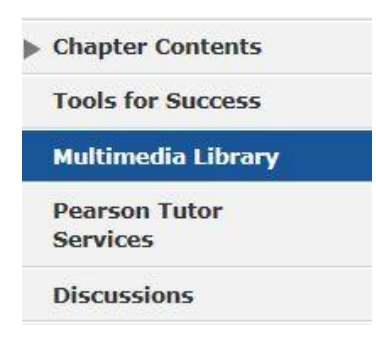

2. Check "**Select All**" and click "**Find Now**".

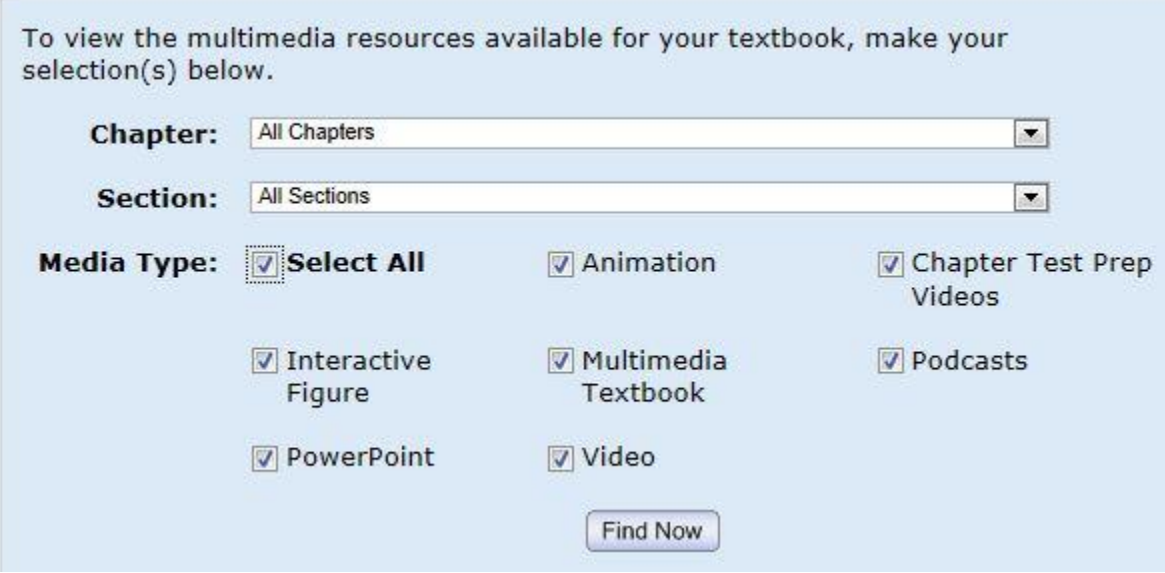

#### Page 5

3. You will see a number of resources. The **Multimedia Textbook** is exactly like your paper book. The **Videos** help you understand the material.

#### **Multimedia Textbook** Video Section R.1: Sets Ħ Section R.1: Sets 1 Section R.2: Real Numbers and Their Properties ■ Section R.1 - Example 1: Using Set Notation and Section R.3: Polynomials Terminology (03:27) Section R.4: Factoring Polynomials Ell Section R.1 - Example 2: Listing the Elements of a Set  $(01:19)$ Section R.5: Rational Expressions 目 Section R.1 - Example 3: Examining Subset Relationships Section R.6: Rational Exponents  $(03:00)$ El Section R.1 - Example 4: Finding the Complement of a Set Section R.7: Radical Expressions  $(03:11)$

4. If you click on **Section R.1: Sets**, you will see the first page of section R.1. You can move to the next or previous page by using arrows  $\leftarrow \rightarrow$ . You can print by pressing the **Print** button.

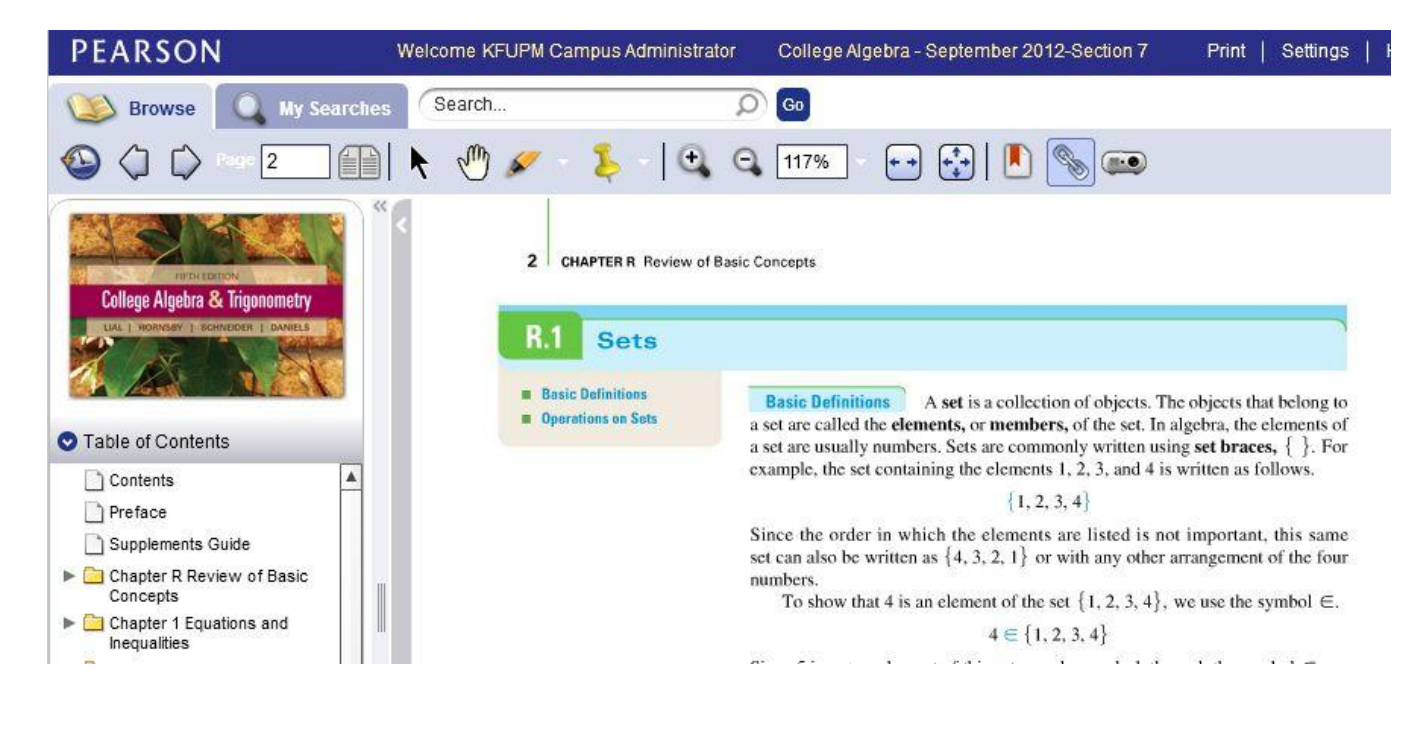

5. Please use the **Videos** and **Animations** inside the book to help you understand.

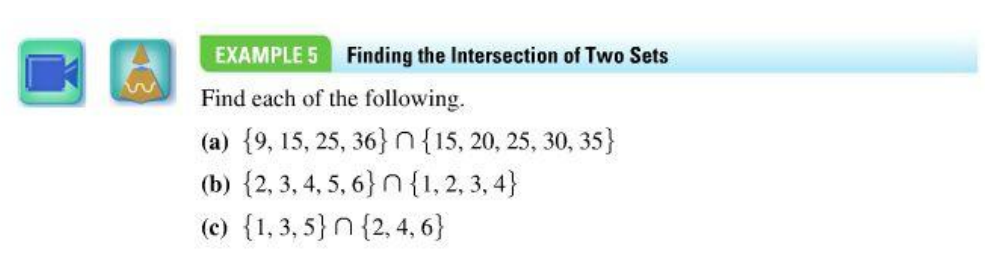

#### Page 6

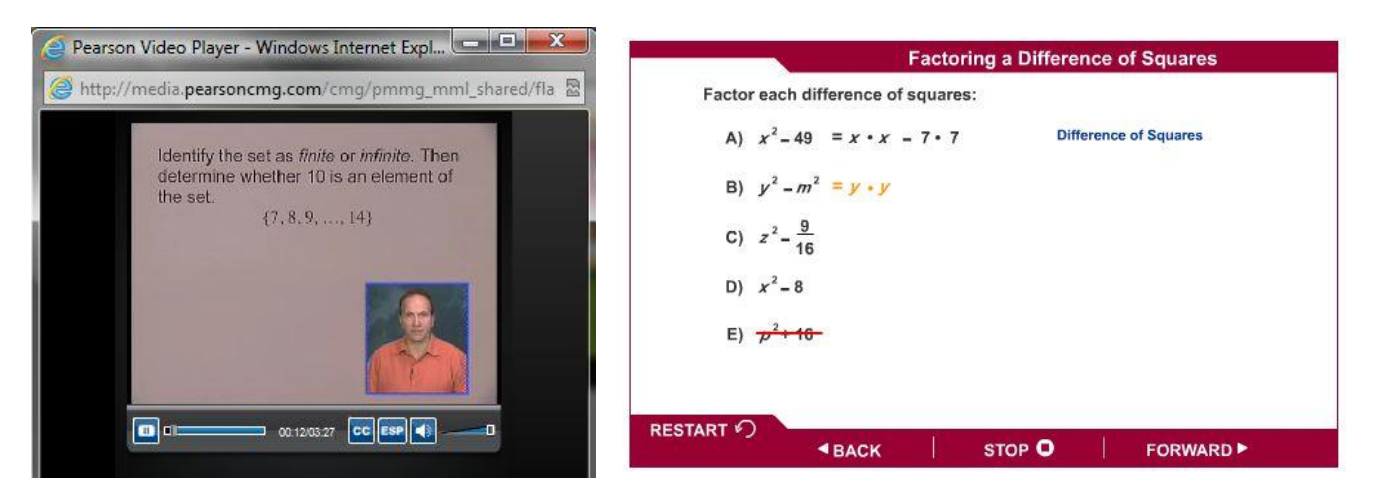

**Example of a Video Lecture Example of an Animation**

6. You also have **Animations**, **PowerPoint** and **Interactive Figures** outside the book to help you understand better.

#### **Online Homework**

1. Click "**Quizzes & Tests**".

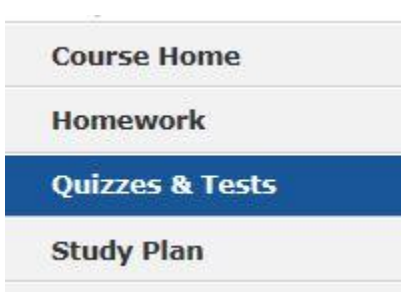

Or click the link on the course homepage (like Sep 10  $R.1$ ).

- 2. Each assignment must be submitted before the Due Time. **(The first deadline is on Sep 10)**
- 3. Click on the assignment name (like 4.2).

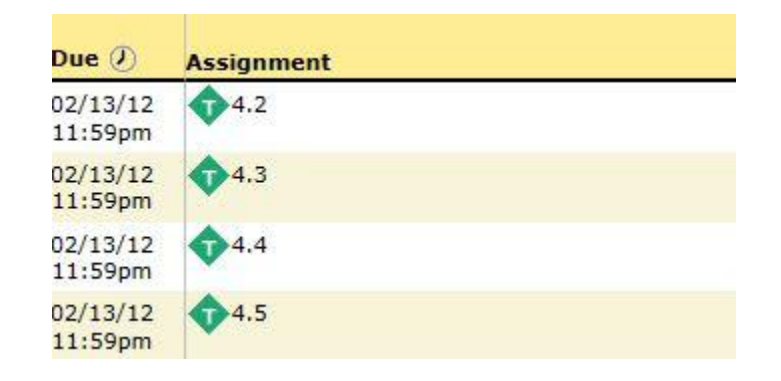

- **4.** Watch the video "**How to Enter Your Answer**" if you need help. Click I am Ready to Start.
- 5. If pop-up window is blocked then select **"Always Allow Pop ups from this site"**.
- 6. If MyMathLab tells you to install **Adobe Flash Player** or **MathXL plugin** then **accept** and install the required software.
- 7. Solve Question 1 on paper and type the answer in the given space. **Do Not Press Submit until You are Sure about Your Answer**.

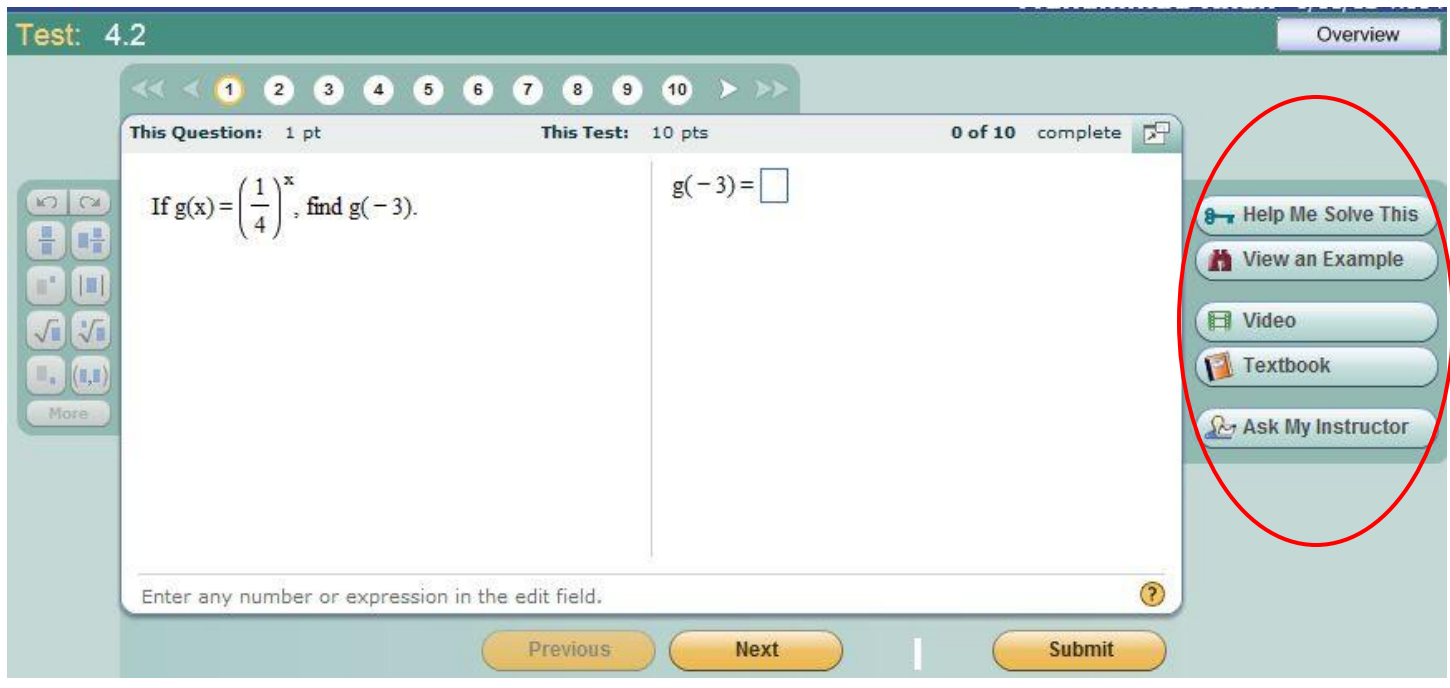

- 8. Click **Next** to go to Question 2 and keep going. You can come back to any question by clicking its number.
- 9. After finishing all the questions press **Submit**. You will not be able to change anything after this.
- 10. If you need help to solve a question, use the buttons Help Me Solve This, View an Example, Video and Textbook given on the right.
- 11. After submitting MyMathLab will tell you your score out of 10. You can review the correct answers and solutions any time after the **Due Time** (Every Monday 11:59pm).
- 12. In case of any problem contact your math instructor.